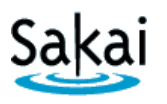

# **Importing (Copying) Course Content from one Sakai Site to another [Sakai to Sakai]**

In Sakai training, each participant was given a practice course. If you developed content in your practice course that you want to use in your actual course site, it is possible to "import" content from one Sakai course into another Sakai course.

### **IMPORTANT:**

● The "import" process works best if you are importing into an empty Sakai course site. Therefore, if you want to import content into a Sakai course site, it is recommended that you do so while the Sakai course is still empty – i.e. before you begin adding other content to the site.

### **STEP 1 – ADD TOOLS to the Receiving course in Sakai**

Content can be imported only into tools that are currently available in the new Sakai site. Therefore, before you begin the import process, you must add the Sakai tools into which the content will be placed.

To add tools to the receiving course in Sakai:

- 1. Log in to Sakai and go to the new course that you want to import content into.
- 2. Choose **Site Info > Edit Tools**.
- 3. Click to place a check mark beside any tools you will be using.
- 4. At the bottom of the page, click **Continue**, then click **FINISH**.

#### **STEP 2 – IMPORT CONTENT from the Source course in Sakai**

Once you have added any needed tools to the site, you will be able to import content into them from another Sakai site in which you have instructor privileges.

To import content into the Sakai source course:

- 1. In the Sakai course where you want to import content, go to **Site Info > Import from Site**.
- 2. Select the **Replace data** method. **Replace data** is the recommended method for importing course content into an empty site.

*Warning: Choosing this option will erase any content currently in the site!*

- 3. Select the site that contains the content you wish to import and click **Continue**.
- 4. Click to place a check mark beside each content area you wish to import, then click **FINISH**.

**Tips for working with content that has been imported from another Sakai site.**

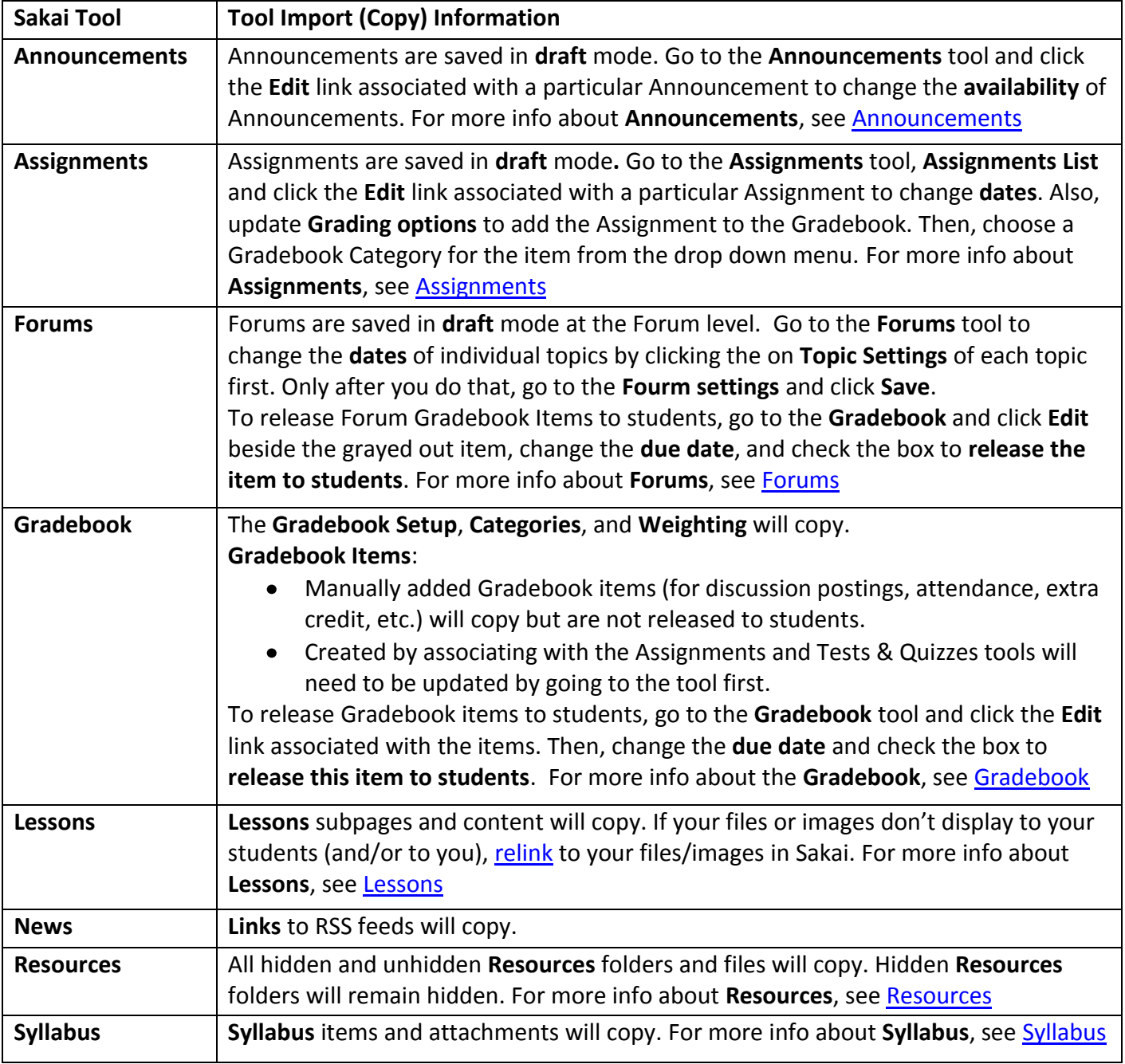

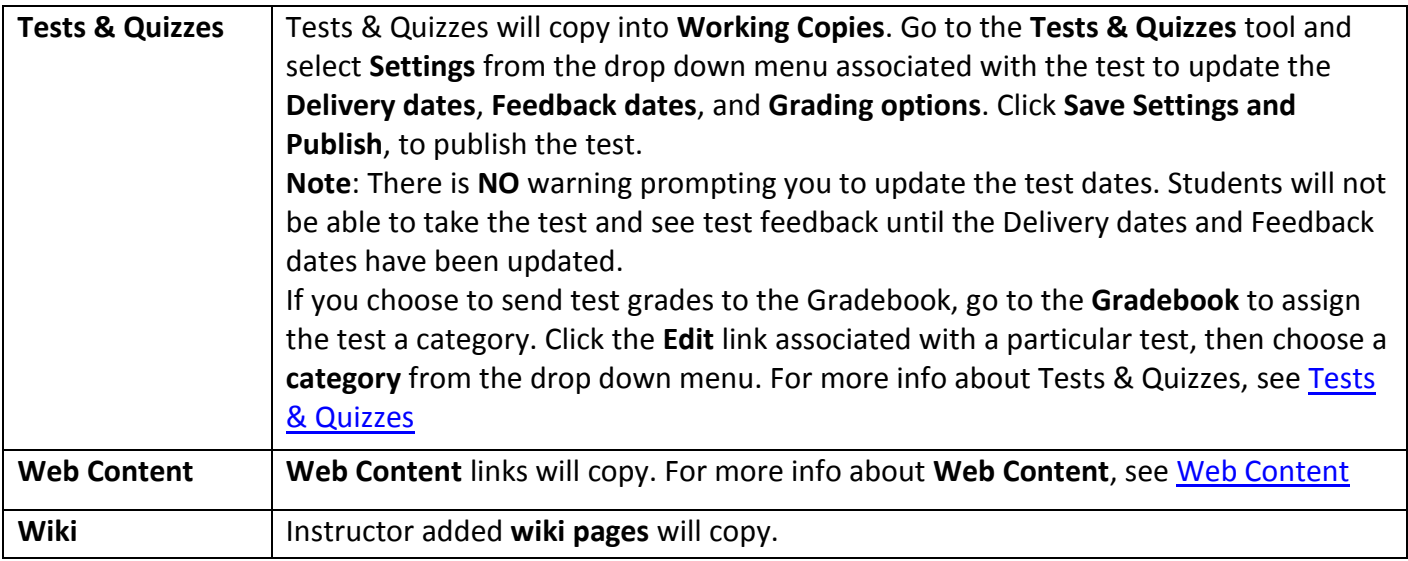

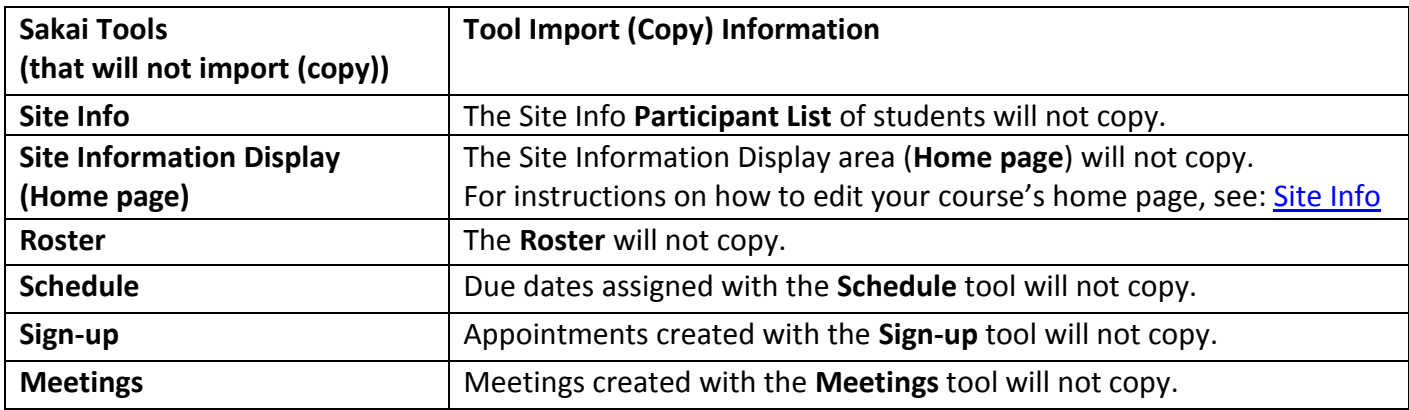

## **Test the Import (Copy) Process**

It's a good idea to make sure your content copied correctly from your source course into the receiving course. To test this from a student point of view, remove your Sample Student from the source course and add your Sample Student to the receiving course.

- 1. Remove your Sample Student from your source course in Sakai Go to the **source course** and click on the **Site Info** tool. Go to the **Participant list** and check the **Remove** box beside your Sample Student and click **Update Participants**.
- 2. Add your Sample Student to the receiving course in Sakai.
	- **•** Instructions: [Sakai Sample Student](http://courses.durhamtech.edu/wiki/images/5/5e/SampleStudent.pdf)
- 3. Log in to your receiving course as your Sample Student
	- **•** Instructions: [Sakai Sample Student](http://courses.durhamtech.edu/wiki/images/5/5e/SampleStudent.pdf)